## Genie Fact Sheet

## Uploading an Event Summary

*Note: These steps assume that your software is connected to the My Health Record system, the patient has a My Health Record and their individual healthcare identifier (IHI) has been validated in your system*

For users of Genie via the NASH approach. If you cannot see these buttons and wish to be able to upload event summaries, please contact Genie Support and request connection via the hybrid CSP and NASH approach. STEP 1:  $2200$ After entering the clinical y | Notes | Checklists/Script Archive | Obstetric Hx | Social <mark>|</mark> My Health Record information/notes for the consultation in the patient's record, click the **My Health Record icon** to gain access, then select the **My Health Record tab**.  $94728$ STEP  $2$ :  $\sim$  (Houston in Equation (good)  $\sqrt{35}$ ent List The **Documents List** will appear.  $\overline{\phantom{a}}$ er<br>|Shared Health Si nts List Select the **Create and Upload a**   $\overline{\mathbb{Q}}$ m summum<br>cialist Lattan **New Document icon** (far right)  $\Rightarrow$ .<br>Ceileadh Dùn then select **Send an Event**  at Courts te: Last 3 months **Summary** from the drop-down options. Status: Approved v STEP 3: upload to My Health Ro Select **Import Last Consultation Notes** to populate the Event Details box with the consultation notes from the ы patient's local medical record. The Event Details can also be entered/edited manually. Tick/untick the items to include/not include in the Event Summary, then select **OK** (bottom right corner). More Cancel OK

## Uploading an Event Summary continued

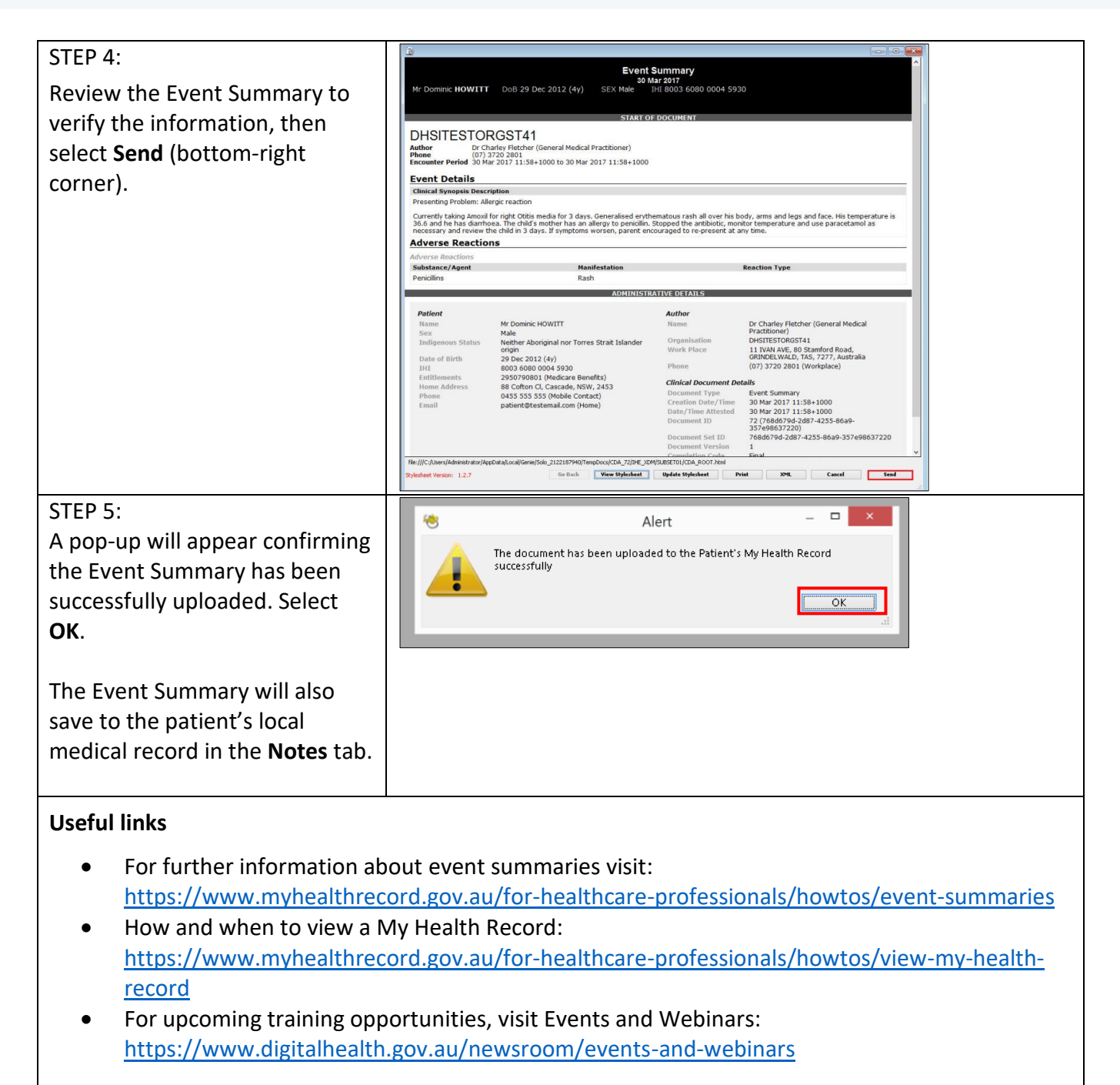

For assistance contact the My Health Record helpline on **1800 723 471 or email help@digitalhealth.gov.au**

Uploading an Event Summary Updated: January 22 Software version: Genie V9.4.4

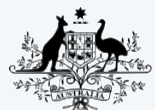

**Australian Government Australian Digital Health Agency** 

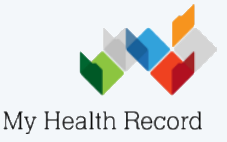